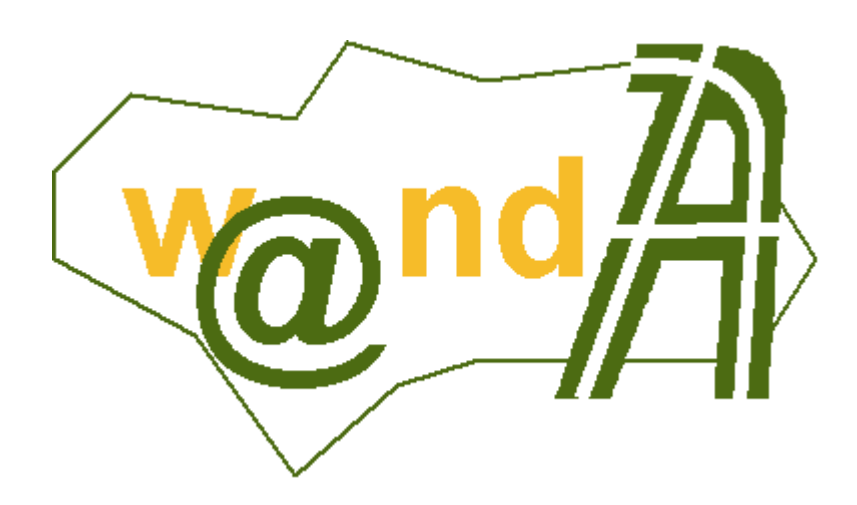

## **Manual Port@firmas**

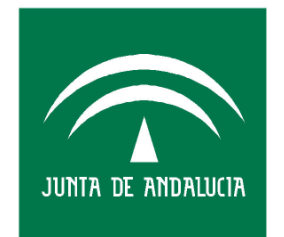

# **CONSEJERÍA DE JUSTICIA Y** ADMINISTRACIÓN PÚBLICA

Documento elaborado por: Francisco José Cantero Villar

Revisado por: Miguel J. Vázquez Rebollo

Versión: 1.0.2

Lugar y fecha: Sevilla, 21 de Octubre de 2005

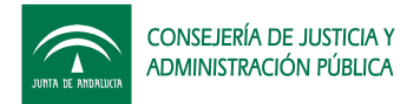

#### Contenido:

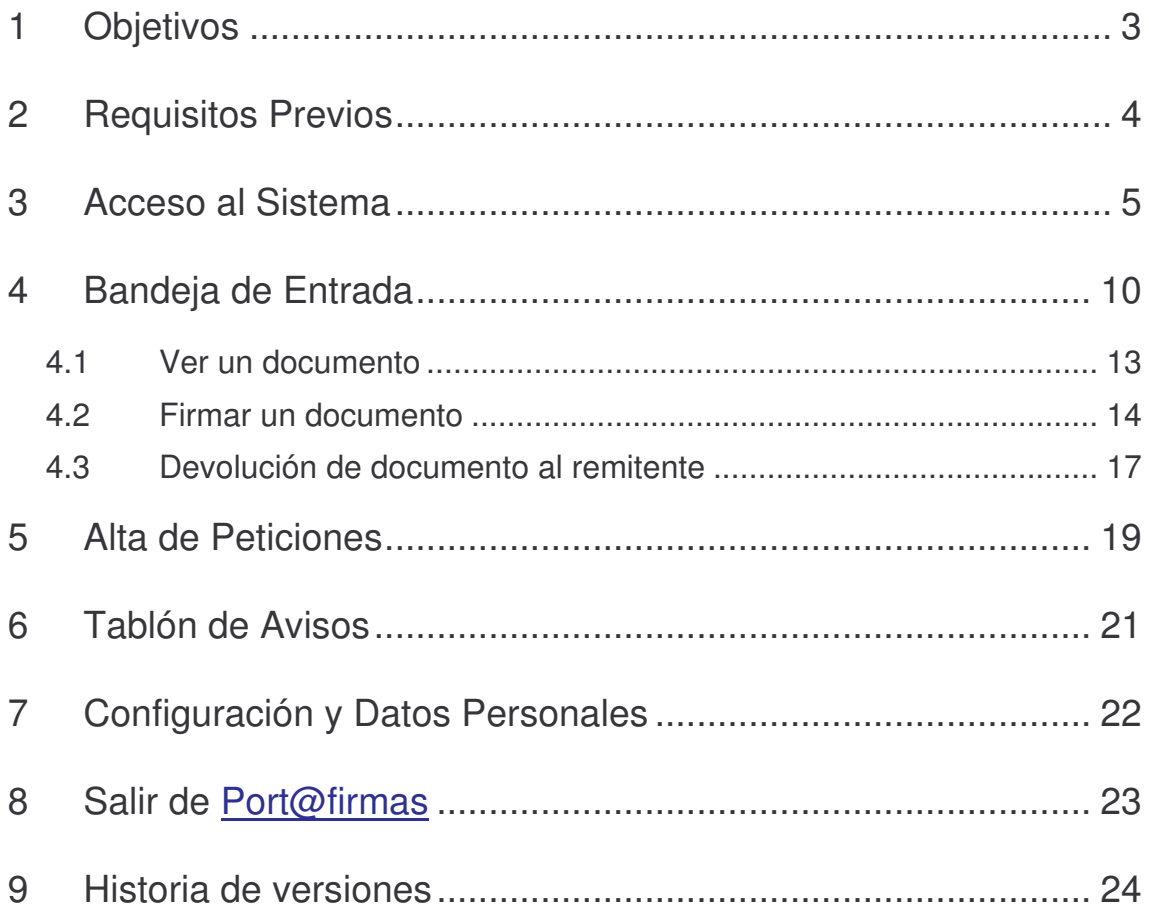

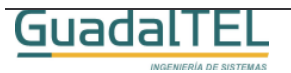

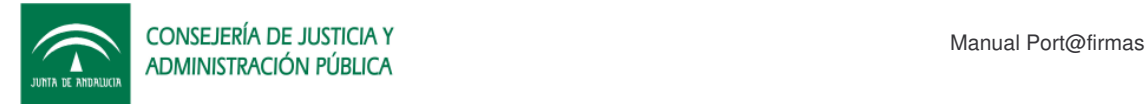

### **1 Objetivos**

El presente documento tiene como objetivo definir al usuario el funcionamiento de la aplicación así como todos los aspectos que la engloban. Cómo manejar el programa, cómo filtrar o buscar las peticiones existentes, firmar un documento o bien simplemente consultar los estados por los que ha pasado un documento.

Comenzaremos comentando los requisitos básicos que debe cumplir nuestro equipo para el correcto funcionamiento de la aplicación.

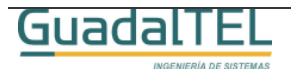

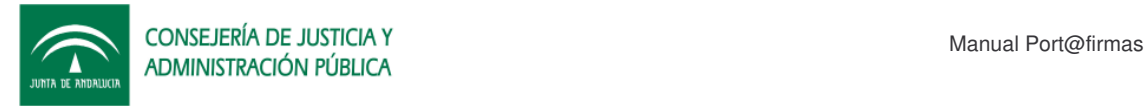

### **2 Requisitos Previos**

Antes de acceder a Port@firmas nuestro equipo de cumplir una serie de requisitos:

- 1. Disponer de un runtime de Java Sun compatible con la plataforma @firma (JRE 1.4.X o superior) Es necesario que el runtime sea el de Java Sun, dado que el que Microsoft instala por defecto en sistemas operativos como Windows98 o Windows2000 no nos permiten mostrar el árbol de selección de peticiones por aplicación. Este se puede descargar directamente desde http://www.java.com o bien desde la propia Web de Port@firmas si accedemos sin más (se revisan componentes al entrar).
- 2. Un navegador que cumpla los requisitos definidos por la propia plataforma @firma en su versión v4. Para más información acceder a Plutón, Área Técnica de @firma, y el "Manual de Usuario de @FIRMA" donde se detalla los mismos.
- 3. Certificado personal de usuario emitido por la Fábrica de Moneda y Timbre cargado en nuestro navegador o bien mediante un lector de tarjetas inteligentes, dentro de una tarjeta conectada a nuestro equipo.
- 4. Tener desactivado el control de ventanas emergentes (popup´s) para la dirección de Internet de Port@firmas.

Recordar que los procesos de instalación de software deben realizarse con un usuario administrador de nuestro equipo o bien por el personal encargado de ello.

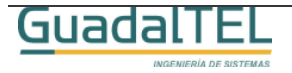

### **3 Acceso al Sistema**

Hay varias formas de acceder al Port@firmas, bien mediante un acceso directo que hayan colocado en nuestro escritorio, o bien mediante un enlace que tengamos en los favoritos de nuestro Internet Explorer. En todos los casos se reduce a entrar a una dirección similar a la siguiente:

http://servidordeaplicaciones/pfirma

Si desconocemos como entrar deberemos preguntar a los administradores del sistema que sabrán cual es la dirección correcta para entrar a la aplicación.

Una vez sepamos esta dirección, para el caso de ejemplo pensemos que es http://pluto:8080/pfirma , la escribimos en la barra de direcciones obteniendo la siguiente pantalla:

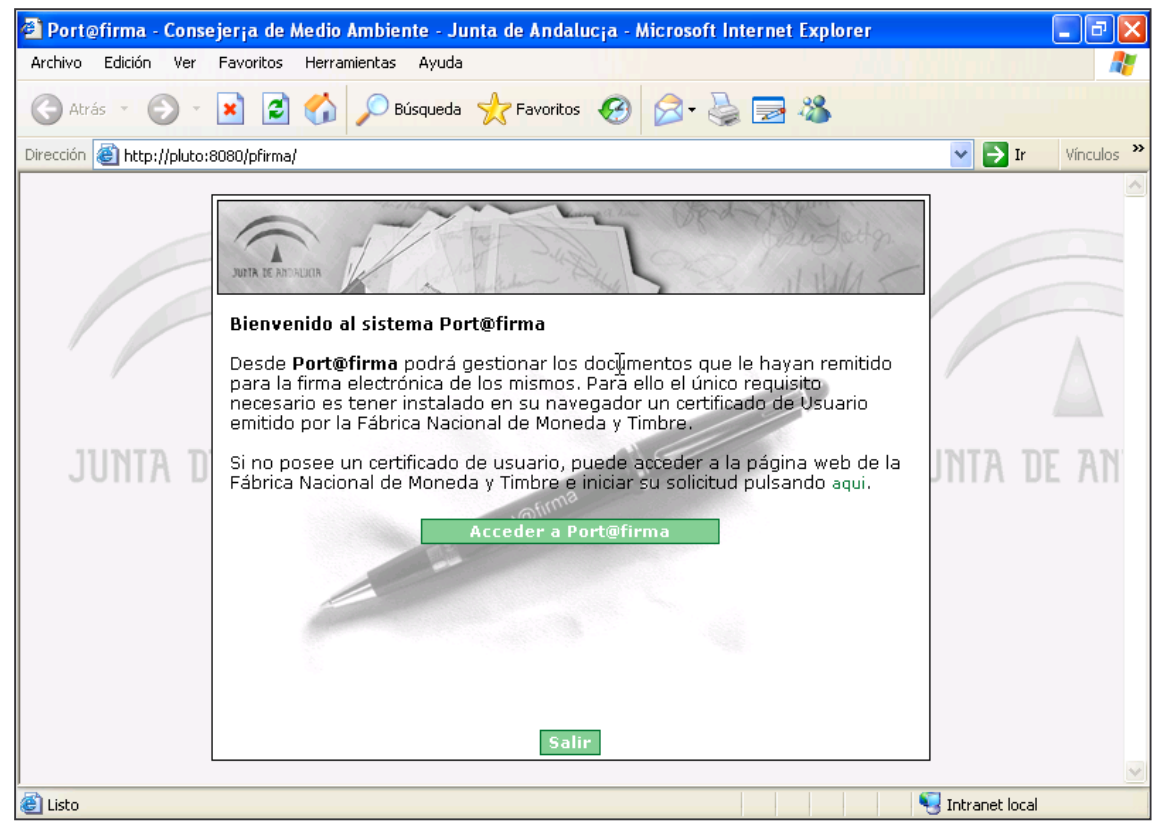

Figura 1. Pantalla de Bienvenida.

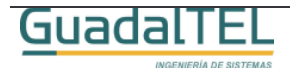

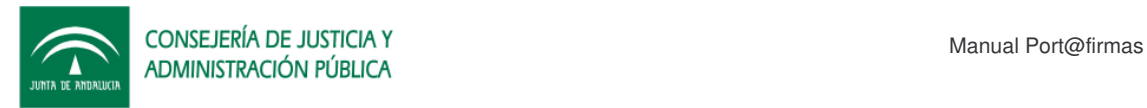

Hay que recordar aquí el requisito cuarto, el control de popup´s desactivado. Si tenemos la barra del Google deberemos tenerlo de la siguiente manera:

Search Web + PageRank Ensite popups allowed | 20 Options Google -

Figura 2. Control de bloqueo de ventanas emergentes.

En Internet Explorer de WindowsXP SP2, podemos acceder a la configuración del bloqueador de elementos emergentes accediendo al menú "Herramientas", "Bloqueador de elementos emergentes", "Configuración del bloqueador de elementos emergentes", tal y como se muestra en la imagen.

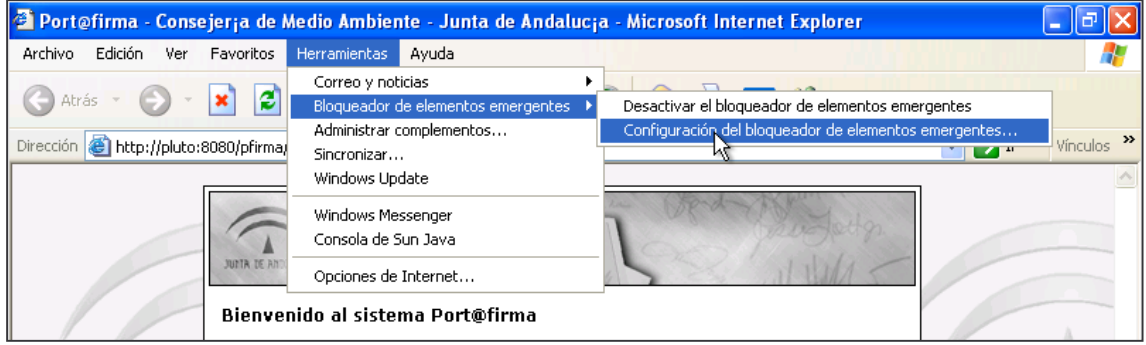

Figura 3. Acceso a la configuración del bloqueador de elementos emergentes.

Una vez dentro nos saldrá la siguiente pantalla:

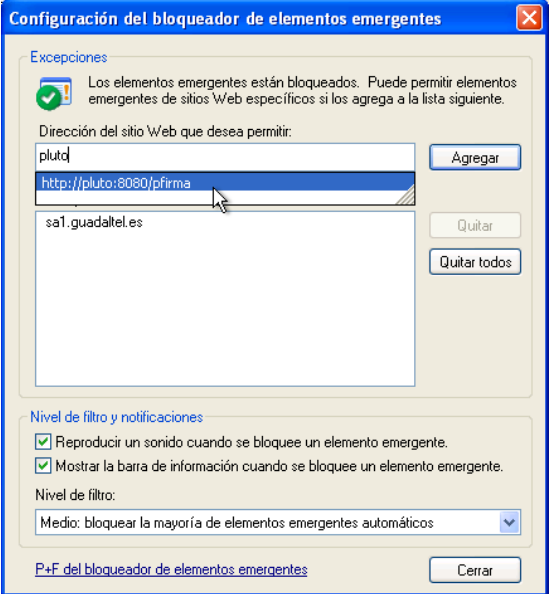

Figura 4. Añadir una nueva entrada permitida.

Empezaremos a escribir la dirección de entrada a Port@firmas y el sistema automáticamente nos mostrará la dirección completa que introducimos antes para

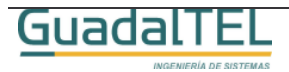

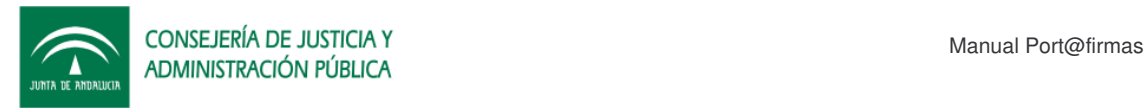

entrar. La pinchamos y se nos terminará de rellenar la dirección, seguidamente, pulsamos el botón "Agregar" y ya tendremos permitido que se abran elementos emergentes desde la Web únicamente de Port@firmas.

Este paso solo lo tendremos que hacer la primera vez que accedamos a Port@firmas dado que ya quedará guardada en nuestro equipo.

Una vez hecho todo esto, pulsamos el botón "Acceder a Port@firmas " para continuar.

Pasaremos a un proceso en el que se hará la detección automática de componentes. Si nos falta algo esta nos remitirá a una página de descarga para que instalemos lo necesario. En el caso de Windows XP al no tener máquina de Java por defecto, nos saldrá la siguiente pantalla previa a esta detección:

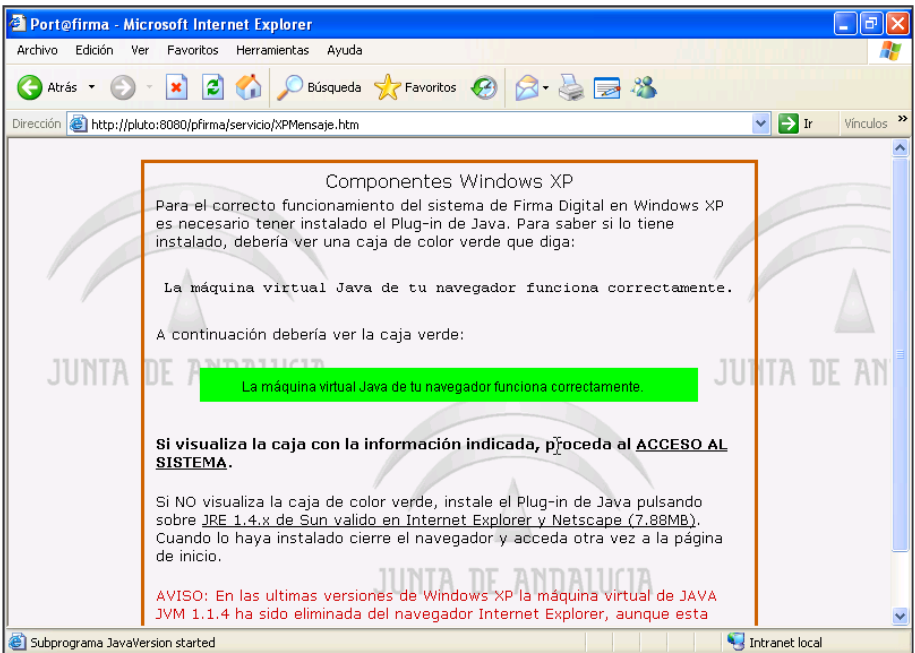

Figura 5. Detección de componentes en Windows XP.

Si nos sale el cuadro en verde, pulsaremos en "ACCESO AL SISTEMA" para continuar con el proceso de detección de componentes, en otro caso, nos instalaremos<sup>1</sup> la máquina de Java que se nos ofrece en el enlace de más abajo y repetiremos el proceso.

Al acceder a la detección de componentes nos saldrá una pantalla de espera mientras se inicia la aplicación y seguidamente un diálogo de Java que nos pregunta si

 $<sup>1</sup>$  Cualquier instalación de software requiere que el usuario sea administrador del equipo.</sup>

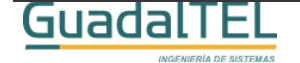

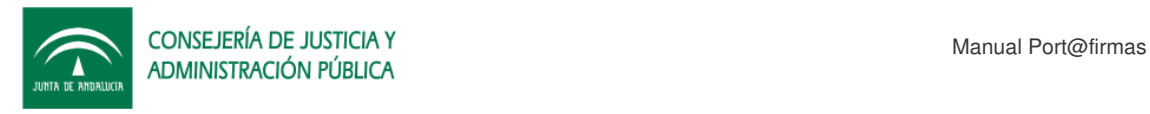

queremos ejecutar la detección de componentes, aplicación firmada por la Junta de Andalucía.

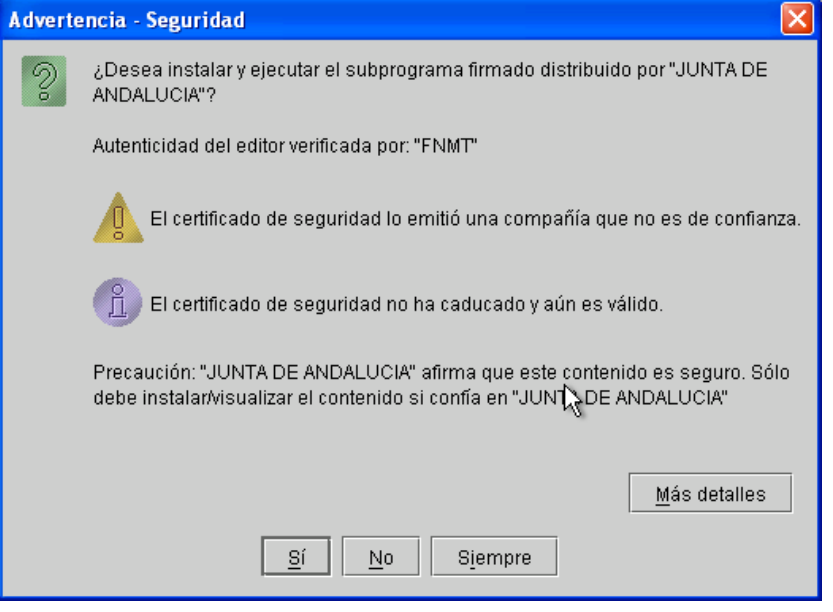

Figura 6. Aplicación de Detección de Componentes.

Le damos a "Sí" si queremos que no nos vuelva a preguntar en esta sesión, o bien "Siempre" si no queremos que nos vuelva a preguntar más. Si todo va bien y el sistema encuentra todo lo necesario nos sale el siguiente diálogo de confirmación:

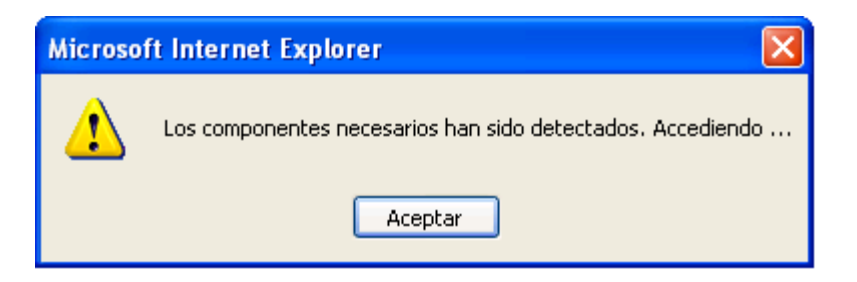

Figura 7. Diálogo de confirmación de componentes.

En caso contrario el sistema nos indicará que faltan componentes y nos enviará a una nueva página desde la cual podemos instalar<sup>2</sup> el resto de componentes.

Una vez que el sistema se asegura que tiene todo lo necesario para poder funcionar correctamente se inicia el proceso de autenticación donde la aplicación leerá los datos del certificado que tenga instalado o bien el que escoja si tiene más de uno. Tras esto saldrán por pantalla los datos del mismo tal como sigue:

<sup>&</sup>lt;sup>2</sup> Cualquier instalación de software requiere que el usuario sea administrador del equipo.

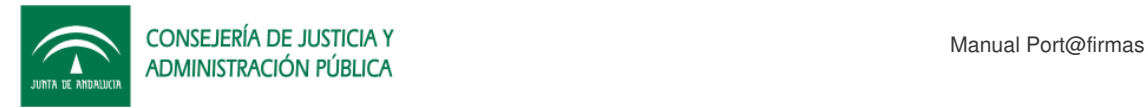

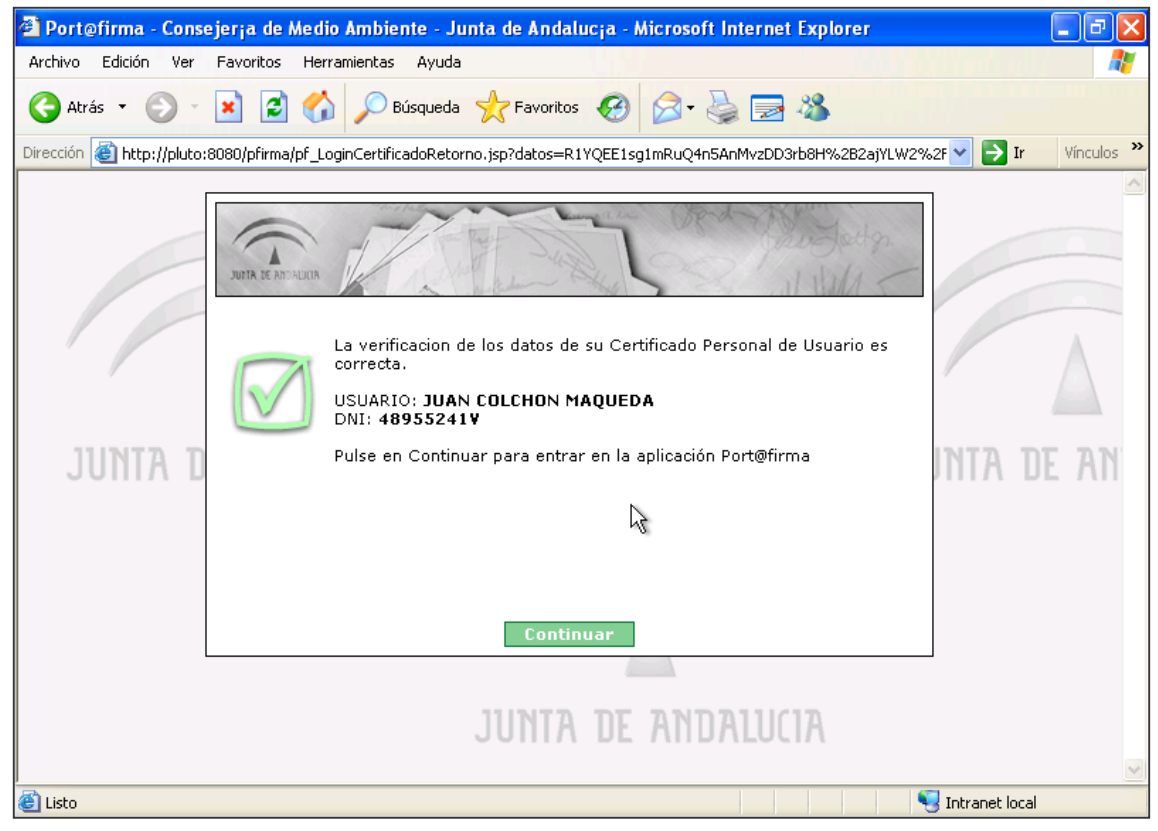

Figura 8. Datos de la autenticación de usuario.

Para seguir solo debemos pulsar "Continuar".

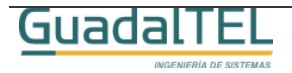

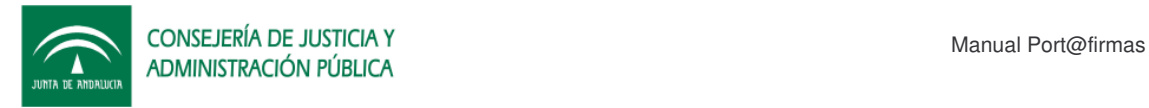

### **4 Bandeja de Entrada**

Esta es la primera pantalla del Port@firmas, que de hecho también nos muestra todas las peticiones de firma que tenemos pendiente o bien también nos permite consultar las peticiones que ya firmamos o devolvimos a su remitentes.

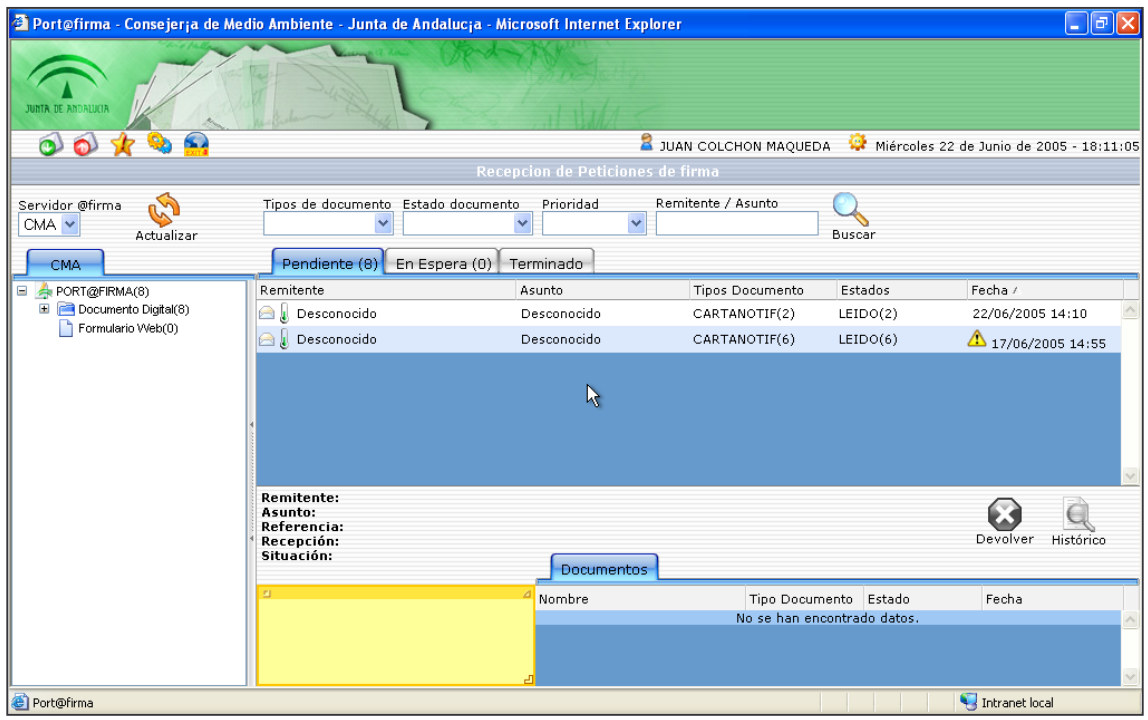

Figura 9. Bandeja de Entrada.

Para acceder al resto de pantallas de la aplicación tenemos un menú con distintos iconos que al pasar por encima el ratón nos van indicando las distintas opciones disponibles. Estas opciones pueden variar según la instalación particular de cada Port@firmas, veamos cada una de ellas:

• Bandeja de Entrada de Documentos (valor inicial por defecto).

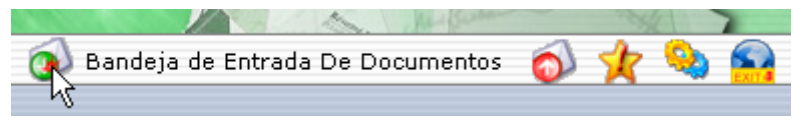

Figura 10. Menú Bandeja Entrada de Documentos.

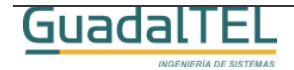

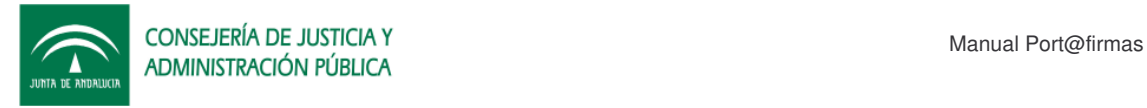

• Alta de peticiones (opción no instalada generalmente).

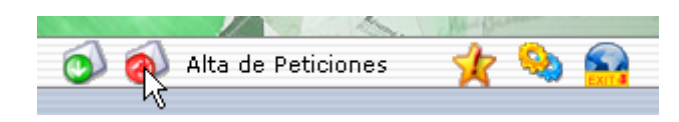

Figura 11. Menú Alta de Peticiones.

• Tablón de Avisos (solo en el caso de tener plataforma @visador).

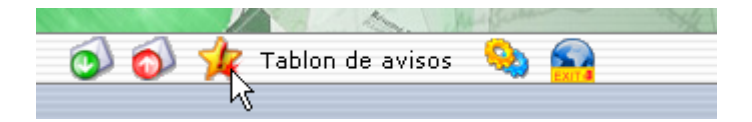

Figura 12. Menú Tablón de Avisos.

• Configuración y Datos Personales.

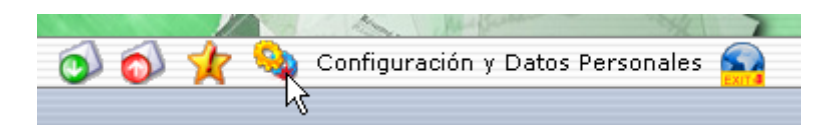

Figura 13. Menú Configuración y Datos Personales.

Salir.

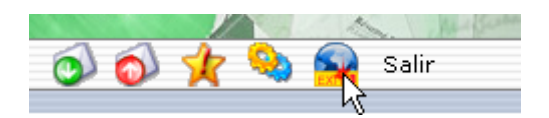

Figura 14. Menú Salir

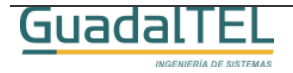

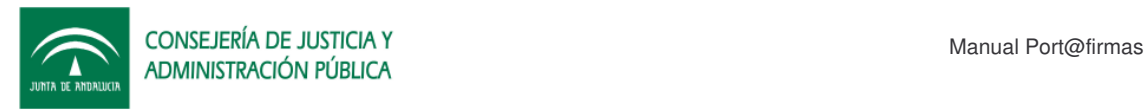

Para ver mas claramente cada una de las funcionalidades disponibles en esta pantalla vamos a enumerarlas para luego comentarlas en detalle cada una de ellas:

| <sup>2</sup> Port@firma - Consejer <sub>j</sub> a de Medio Ambiente - Junta de Andalucja - Microsoft Internet Explorer |                                                                  |                                  |                               |                             | $\Box$ e $\times$                        |
|----------------------------------------------------------------------------------------------------|------------------------------------------------------------------|----------------------------------|-------------------------------|-----------------------------|------------------------------------------|
| JUNTA DE ANDALUCIA<br><b>S</b><br>$\bullet$                                                                            |                                                                  |                                  | <b>2</b> JUAN COLCHON MAQUEDA |                             | Miércoles 22 de Junio de 2005 - 18:08:16 |
|                                                                                                    |                                                                  | Recepcion de Peticiones de firma |                               |                             |                                          |
| Servido On ma<br>CMA<br>Actualizar                                                                                     | Tipos de documento Estado documento e Prioridad                  | 13<br>$\checkmark$               | Remitente / Asunto            |                             |                                          |
| CMA                                                                                                    | Pendiente (8) En Espera (0)                                      | Terminado                        | hì                            |                             |                                          |
| Ξ<br>PORT@FIRMA(8)                                                                                                    | 6<br>Remitente                                                   | Asunto                           | Tipos Documento               | Estados                     | Fecha /                                  |
| Documento Digital(8)<br>Formularin Veb(0)                                                                              | a,<br>Desconocido                                                | Desconocido                      | CARTANOTIF(2)                 | LEIDO(2)                    | 22/06/2005 14:10                         |
|                                                                                                    | Desconocido                                                      | Desconocido                      | CARTANOTIF(6)                 | LEIDO(6)                    | 17/06/2005 14:55                         |
|                                                                                                    |                                                                  |                                  |                               |                             |                                          |
|                                                                                                    | Remitente:<br>Asunto:<br>Referencia:<br>Recepción:<br>Situación: | <b>Documentos</b>                |                               |                             | Devolver<br><b>Historic</b>              |
|                                                                                                    |                                                                  | Nombre                           |                               | Tipo Documento Estado       | Fecha                                    |
|                                                                                                    |                                                                  |                                  |                               | No se han encontrado datos. |                                          |
| Port@firma                                                                                                    |                                                                  |                                  |                               |                             | Intranet local                           |

Figura 15. Bandeja de Entrada.

- 1. Selección del servidor de @firma, solo en el caso de que nuestro sistema se hable con más de un servidor de @firma. Al cambiarlo se refrescarán el árbol así como la peticiones pendientes asociadas a ese servidor. El valor inicial es el que se haya indicado por defecto en el sistema. Es poco común por ahora tener más de un servidor.
- 2. Botón "Actualizar", nos refresca toda la información, incluido el árbol de peticiones de firma pendientes.
- 3. Filtros por "Tipos de Documento", "Estado del Documento" o "Prioridad" sobre la pestaña actual en la que nos encontremos.
- 4. Si indicamos una expresión en la casilla "Remitente/Asunto" y pulsamos sobre "Buscar", el sistema mostrará las coincidencias que haya encontrado con dicho criterio de filtrado.
- 5. "Arbol de peticiones pendientes", clasifica las peticiones de firma pendientes por aplicaciones, y pulsando sobre los distintos niveles se van expandiendo y filtrando automáticamente sobre la pestaña seleccionada.
- 6. "Pestañas", las peticiones de firma de documentos se clasifican en tres grandes estados, "Pendientes", "En espera" de que alguien firme antes que

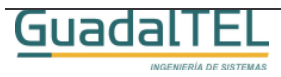

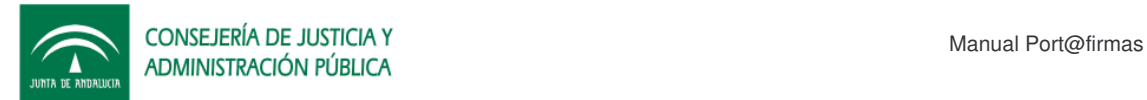

nosotros y "Terminado", peticiones antiguas que ya hemos firmado o bien devuelto al remitente que podemos volver a consultar en cualquier momento. Junto a las pestañas y cuando hay un gran número de peticiones dentro de una pestaña se nos irán paginando automáticamente los resultados, y nos permitirá acceder a la página de resultados en concreto que queramos consultar. Indicar también que podemos ordenar los resultados por cualquiera de las columnas de las pestañas con mas que pulsar sobre el nombre de la columna. Para invertir el filtro, volver a pulsar sobre la misma columna.

- 7. Una vez que pulsamos sobre una petición, nos saldrá en este detalle el resto de datos de la petición.
- 8. Si sobre la relación de documentos incluidos dentro de la petición marcamos alguna y pulsamos sobre este botón "Devolver" podremos iniciar el proceso de devolución de la petición. Este botón sólo estará activo para el caso de peticiones Pendientes.
- 9. Al igual que el botón anterior si pulsamos este botón sobre documentos seleccionados nos mostrará el históricos de movimientos por los que ha pasado dicho documento. Si no marcamos previamente ninguno y lo pulsamos, sacara esta información de todos los documentos de la petición.
- 10. Nota adjunta a la petición de firma que puede el remitente incluir libremente como aclaración a la petición. Si es muy extensa y no cabe, podemos ampliarla pulsando sobre ella.
- 11. Relación de documentos incluidos dentro de la petición. Para abrir y ver el documento deberemos pulsar sobre el nombre del documento.

#### **4.1 Ver un documento**

Si desde el detalle de documentos incluidos en una petición pulsamos sobre el nombre de cualquiera de ellos se nos abrirá una nueva ventana.

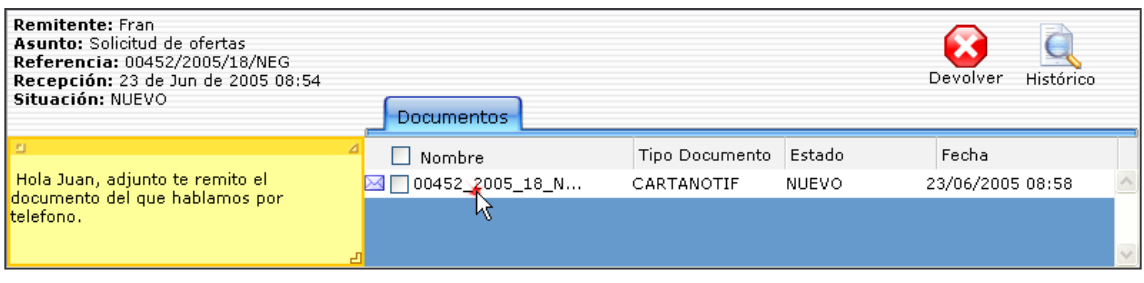

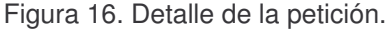

Esta ventana en función del estado del documento nos ofrecerá distintas opciones sobre el mismo:

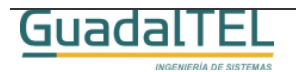

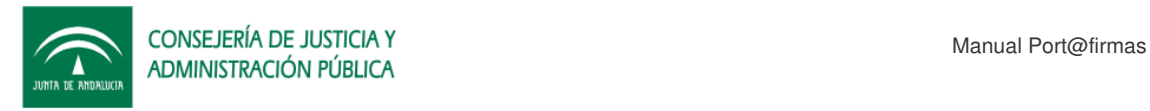

- NUEVO, LEIDO: Nos permite devolverlo, iniciar la firma del mismo o cerrar la ventana.
- EN ESPERA, FIRMADO, DEVUELTO: No nos permite hacer nada salvo cerrar la ventana.

Veamos el caso de que el documento es nuevo.

#### **4.2 Firmar un documento**

Sobre la ventana de un documento en el estado correcto, el sistema nos ofrecerá la posibilidad de iniciar la firma del mismo.

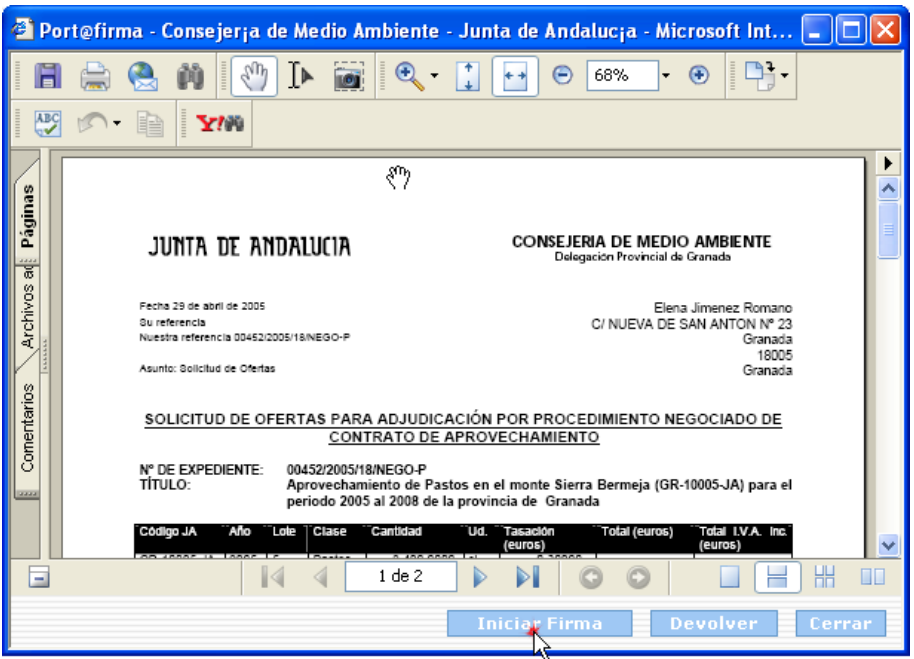

Figura 17. Visor de documentos.

Si pulsamos el botón "Iniciar Firma" se comenzará el proceso de firma con el servidor @firma mostrando como resultado, nuevamente el documento que deseamos firmar así como un botón "Firmar Documento" que deberemos pulsar si queremos llevar a efecto la firma.

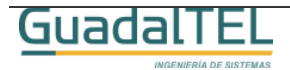

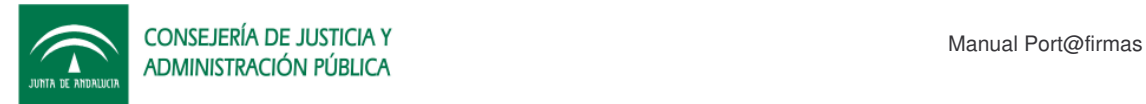

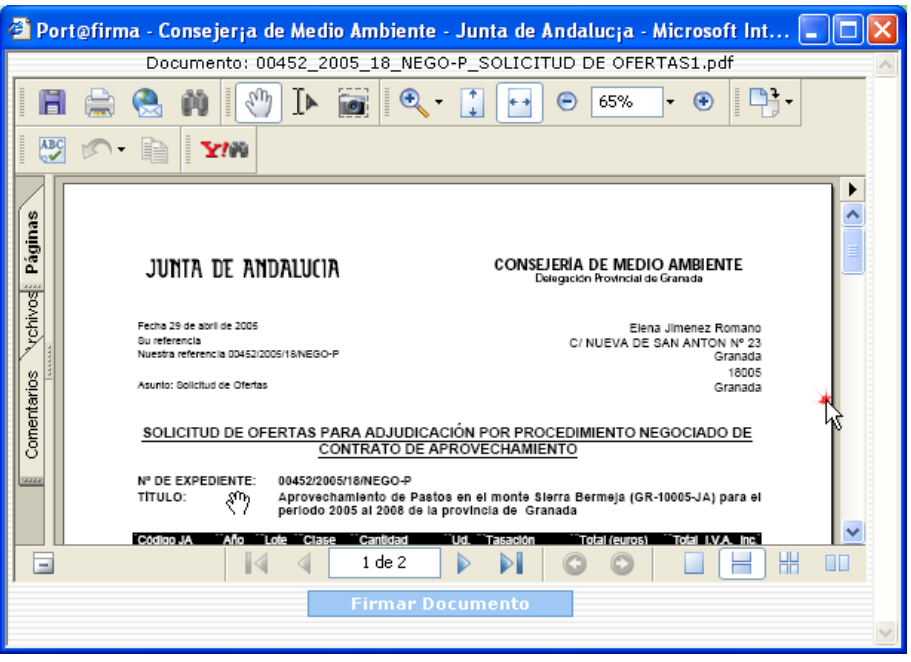

Figura 18. Ventana de firma de documento.

En el caso de ser la firma de un formulario web, la ventana varía un poco pero el resultado es el mismo.

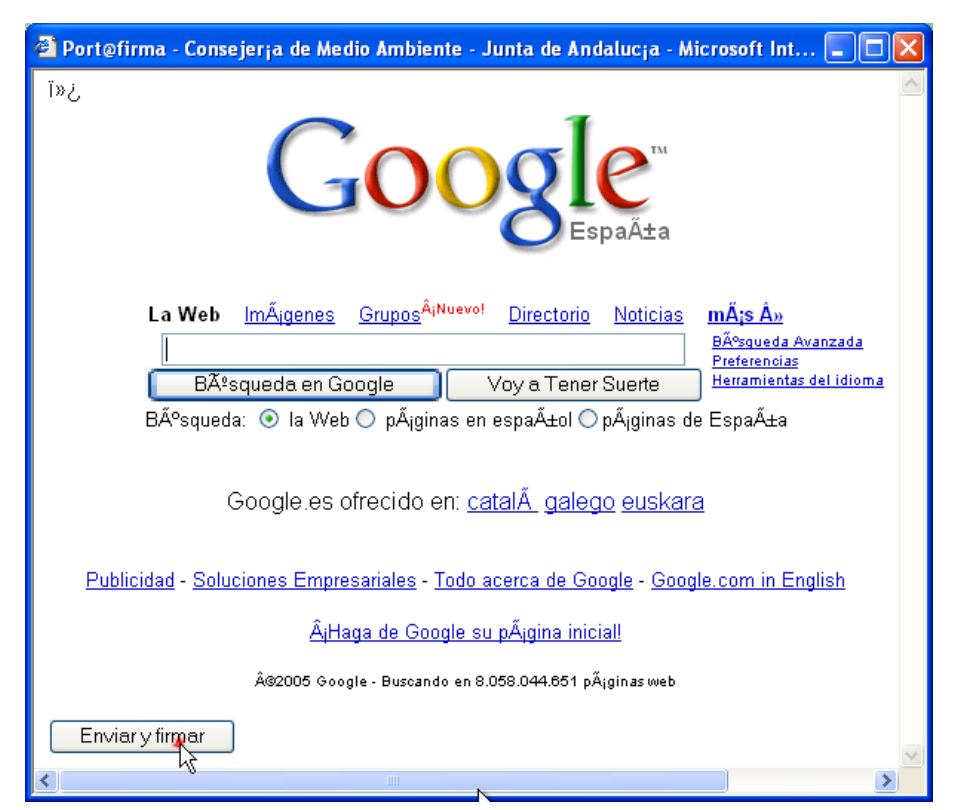

Figura 19. Ventana de firma de formulario Web.

Si pulsamos en cualquiera de los dos casos el botón de firmar pasamos a la página

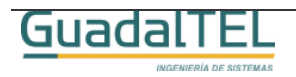

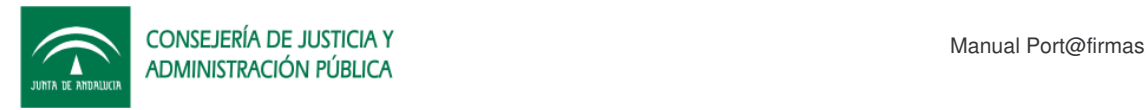

que nos muestra un recibo de la firma, con una serie de informaciones que pueden ser interesantes de conservar de forma impresa, por lo que la propia ventana permite hacerlo al pulsar sobre botón "Imprimir".

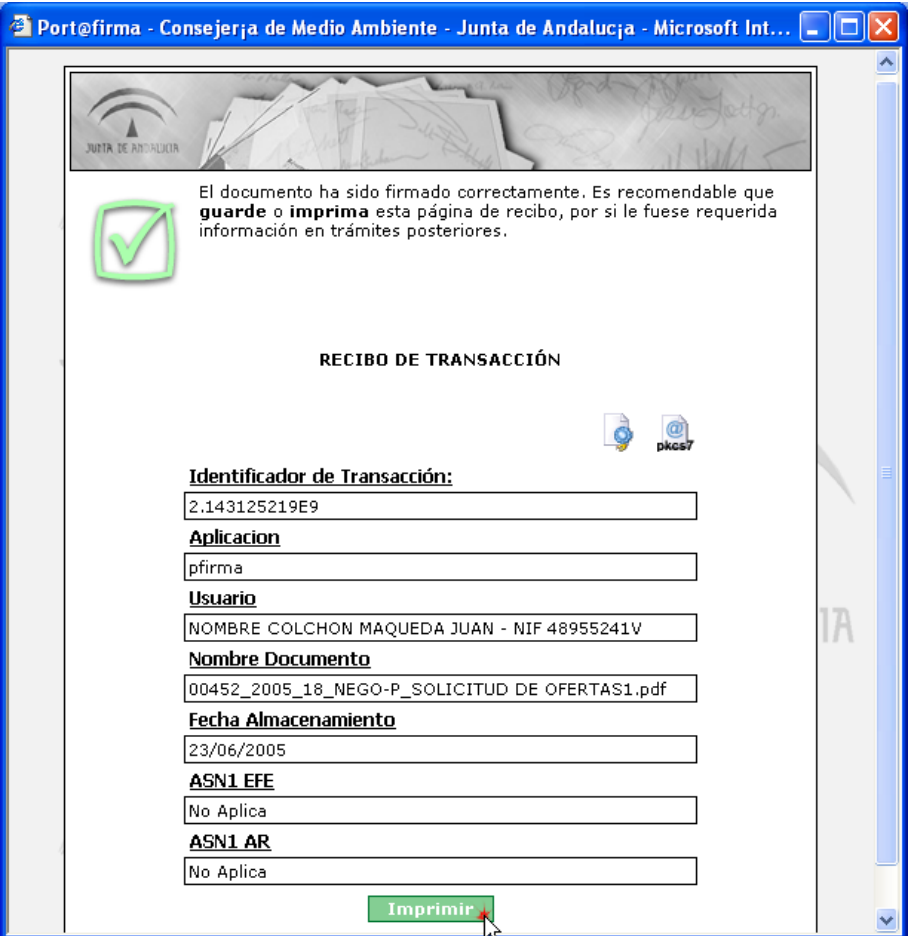

Figura 20. Recibo de firma.

Una vez firmado el documento cerramos la ventana y automáticamente se refrescaran la pantalla principal de forma que ahora esta petición ya firmada estará dentro de la peticiones terminadas de firma.

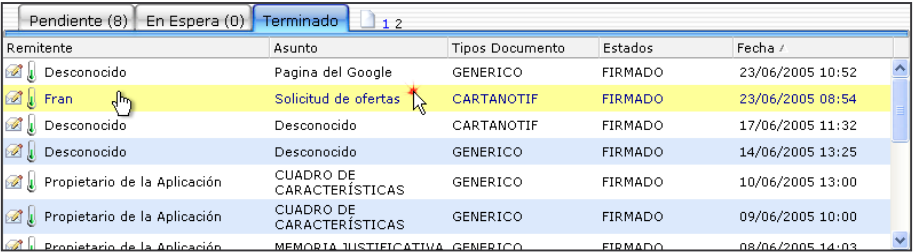

Figura 21. Consulta de peticiones terminadas.

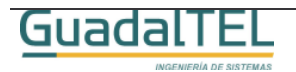

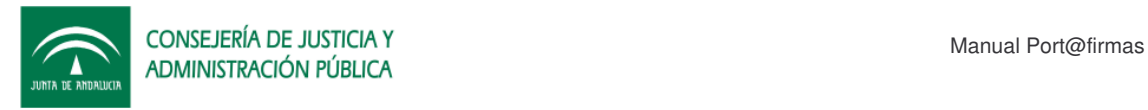

Si la volvemos a seleccionar, las opciones sobre la misma habrán cambiado.

| <b>Remitente: Fran</b><br>Asunto: Solicitud de ofertas<br>Referencia: 00452/2005/18/NEG<br>Recepción: 23 de Jun de 2005 08:54<br>Situación: FIRMADO | Documentos <sup>®</sup>            |                                            |         | ≂<br>Histórico<br>Devolver |  |
|----------------------------------------------------------------------------------------------------|------------------------------------|--------------------------------------------|---------|----------------------------|--|
| w<br>Hola Juan, adjunto te remito el<br>documento del que hablamos por<br>telefono.                                                                 | Nombre<br><b>A</b> 00452 2005 18 N | Tipo Documento Estado<br><b>CARTANOTIM</b> | FIRMADO | Fecha<br>23/06/2005 08:58  |  |

Figura 21. Detalle de una petición ya firmada.

Si pulsamos sobre el botón "Histórico" nos sale toda los movimientos del documento, y en el caso de estar firmado, los firmantes del mismo así como la posibilidad de descargar el documento firmado así como el recibo de firma o fichero pkcs7.

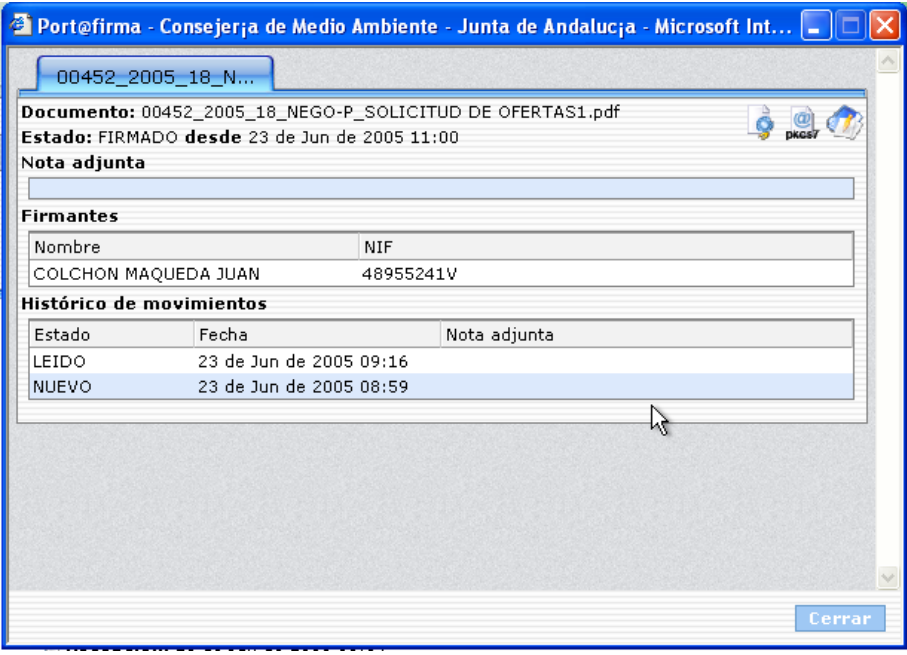

Figura 22. Histórico de movimientos del documento.

Con esto hemos firmado un documento y luego hemos consultado el mismo, operación esta última que podemos repetir luego tantas veces como queramos.

#### **4.3 Devolución de documento al remitente**

Supongamos el caso en el cual tenemos algún tipo de disconformidad con el documento que nos han remitido para firmar, podemos entonces devolver dicha petición al remitente incluyendo además alguna consideración que veamos oportuna.

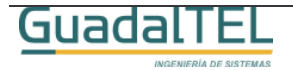

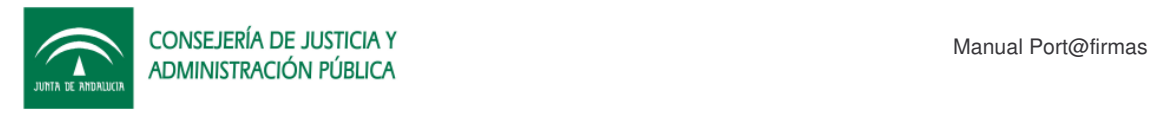

Sobre un documento en estado NUEVO o LEIDO, lo abrimos para visualizarlo o bien marcamos el documento, y pulsamos el botón "Devolver".

| <b>Documentos</b> |                |              | -<br>Histórico<br>DevnLver |
|-------------------|----------------|--------------|----------------------------|
| Nombre            | Tipo Documento | Estado       | Fecha                      |
| Dibujo2.bmp       | CARTANOTIF     | LEIDO        | 22/06/2005 14:19           |
| Dibujo1.bmp       | CARTANOTIF     | <b>LEIDO</b> | 22/06/2005 14:16           |

Figura 23. Devolución de documento.

Tras pulsar el botón "Devolver", nos sale la siguiente ventana.

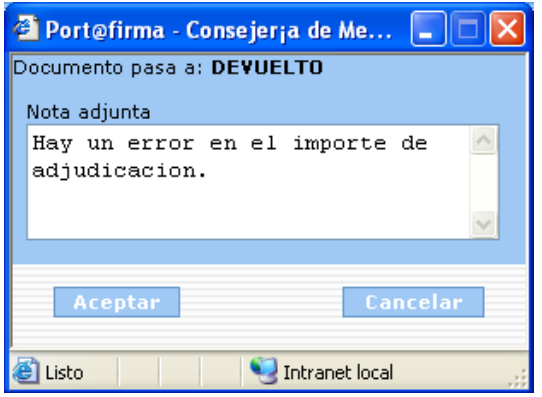

Figura 24. Diálogo de confirmación de devolución.

Si pulsamos "Aceptar", se modificará el estado del documento y por tanto de la petición la cual aparecerá ya en la relación de peticiones terminadas.

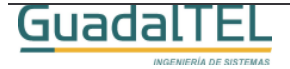

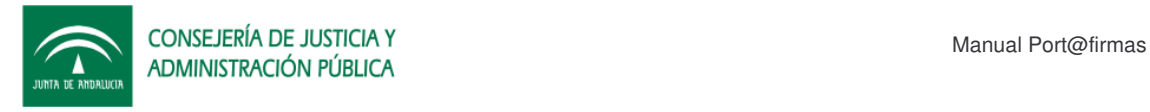

### **5 Alta de Peticiones**

Desde la siguiente pantalla el usuario puede dar de alta peticiones de firma de documentos a otros destinatarios del sistema.

Por lo general esta opción viene deshabilitada, por lo que solo comentaremos sus funcionalidades brevemente.

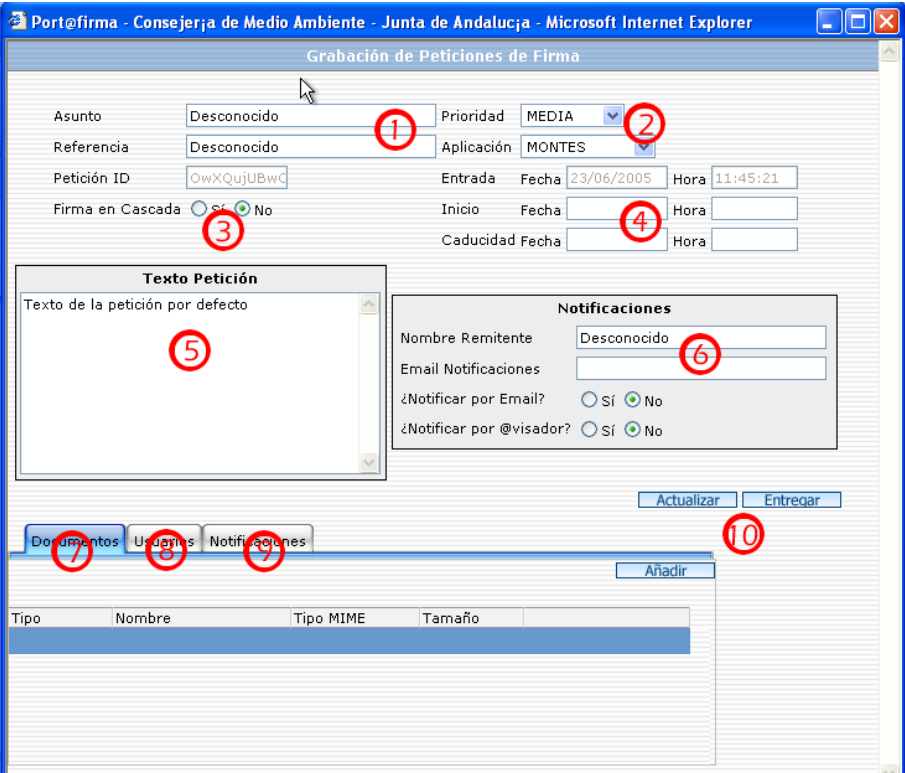

Figura 25. Alta de Peticiones.

- 1. Asunto y Referencia de la petición.
- 2. Prioridad y Aplicación a la que se vincula la petición.
- 3. En caso de mas de un firmante, firma en cascada, para definir un orden en la firma, o en paralelo, el orden en que se haga la firma no es relevante.
- 4. Fecha de inicio de firma de la petición a partir de la cual estará disponible para la firma de la misma, o caducidad, para definir una fecha límite de firma, pero esto no implica que no se pueda firmar, simplemente como aviso al destinatario.
- 5. Texto adjunto a la petición como nota aclaratoria al destinatario.

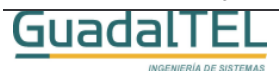

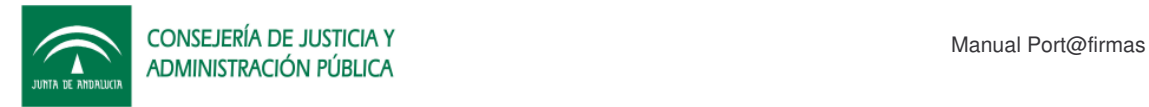

- 6. Datos del remitente para la notificación.
- 7. Relación de documentos adjuntos a la petición.
- 8. Relación de destinatarios de la petición, en el caso de firma en cascada, el orden con el que se incluya define el orden de la firma.
- 9. Estados en los que quiere ser notificado el remitente.
- 10. Guardar o entregar la petición. Una vez entregada todos los datos de la petición no se pueden modificar.

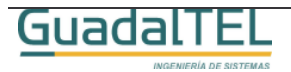

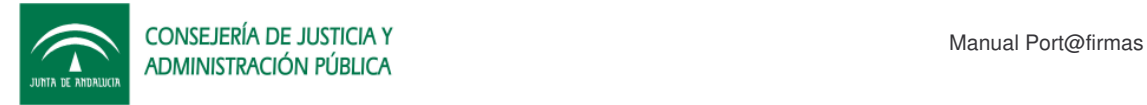

### **6 Tablón de Avisos**

Esta ventana solo esta disponible si disponemos de la plataforma @visador en nuestro sistema, de tal forma que podemos acceder a través de ella para consultar los avisos que tenemos pendientes o bien consultar avisos antiguos que ya nos llegaron.

Al igual que antes, vamos a comentar brevemente las funcionalidad de esta pantalla.

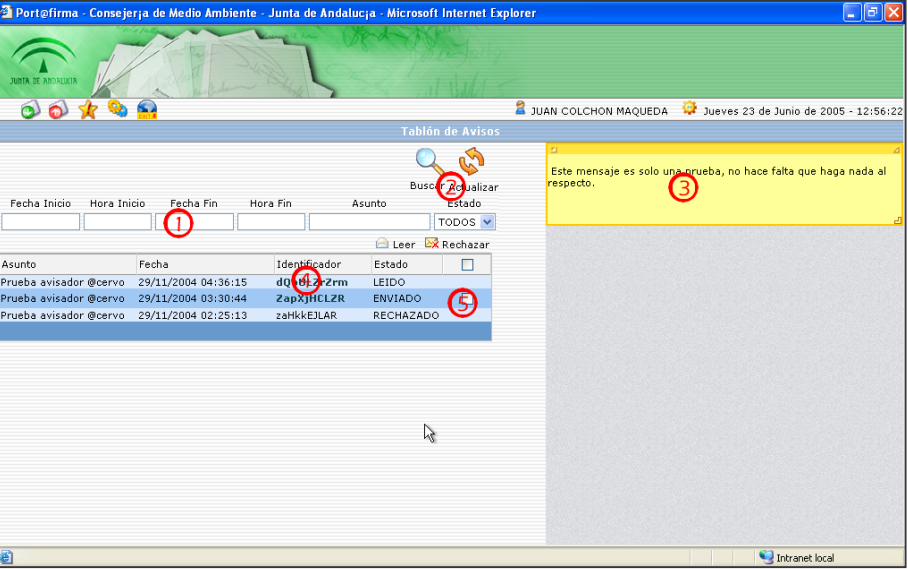

Figura 26. Tablón de Avisos

- 1. Criterios de filtrado.
- 2. Botón de búsqueda o bien de refresco de todas las informaciones.
- 3. Texto del aviso.
- 4. Detalle de avisos e identificador del mismo. Al pulsar sobre el identificador se abre el aviso y cambia el estado del mismo.
- 5. Si no lo abrimos, lo podemos marcar y pulsar sobre "Leer" o "Rechazar" para cambiar el estado del mismo.

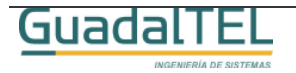

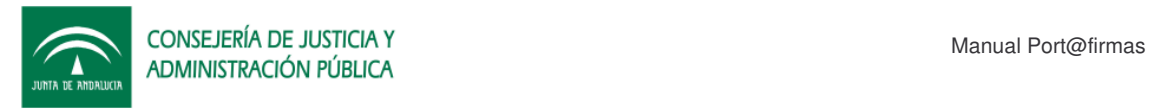

### **7 Configuración y Datos Personales**

Desde esta pantalla cada usuario puede personalizar sus datos en Port@firmas , por ejemplo habilitar los servicios de notificación, cambiar las direcciones de correo, modificar el margen de tiempo del aviso por caducidad o demora, etc.

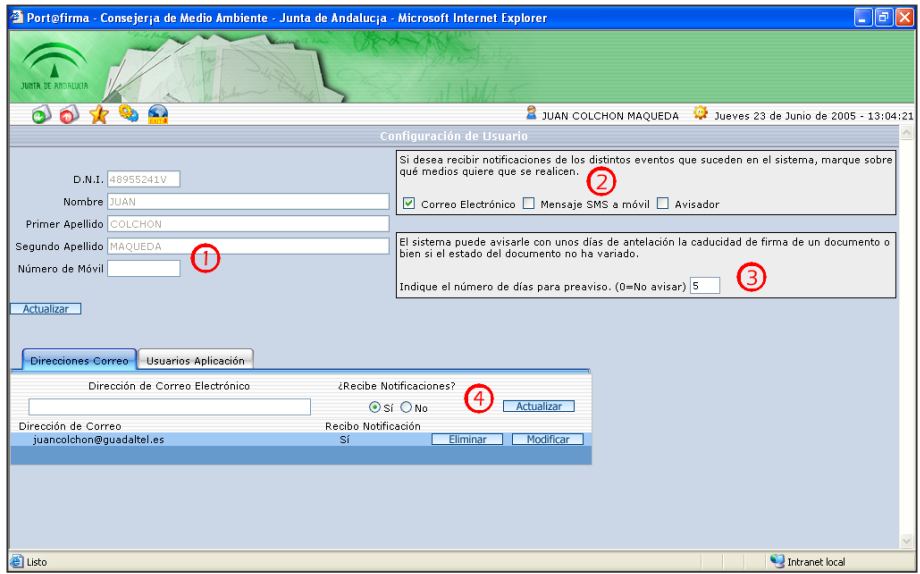

Figura 27. Configuración y Datos Personales.

- 1. Datos del usuario extraídos del certificado.
- 2. Configuración de las notificaciones al destinatario (el servicio de mensajes a móviles no está aún disponible).
- 3. Alertas por demora o caducidad, indicando un número de días el sistema marcará la peticiones que estén dentro del plazo indicado a su cumplimiento o bien de inactividad.
- 4. Gestión de direcciones de correo electrónico para recibir las notificaciones.

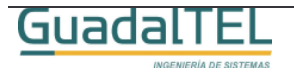

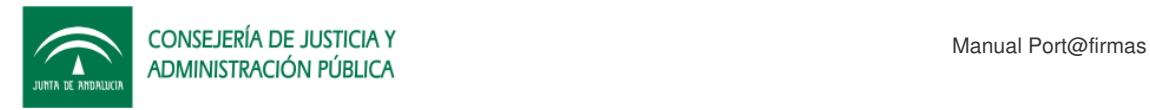

### **8 Salir de Port@firmas**

Para salir de la aplicación no hay más que pulsar en el menú la opción salir.

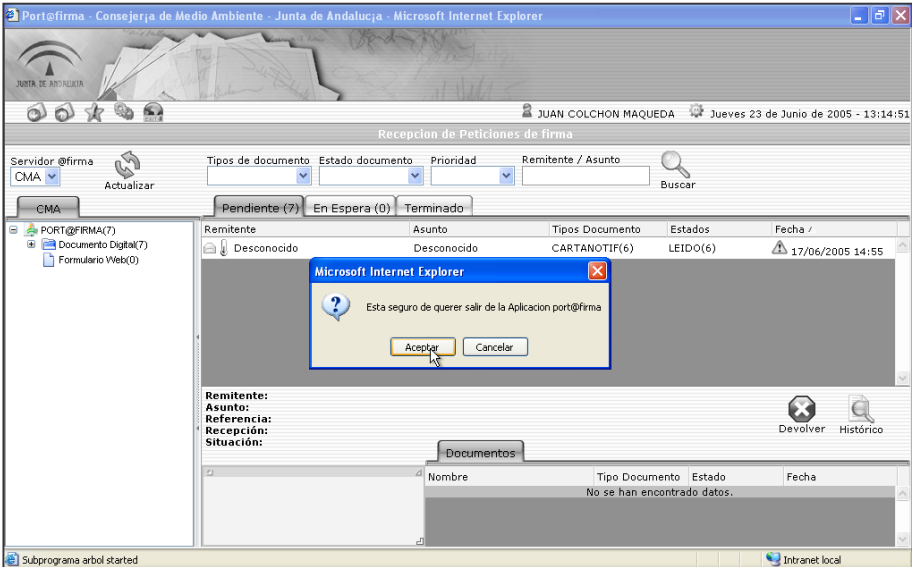

Figura 28. Salir de Port@firmas.

Tras confirmar la salida, la ventana se cerrará y habremos salido de la aplicación.

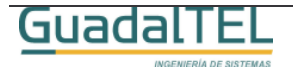

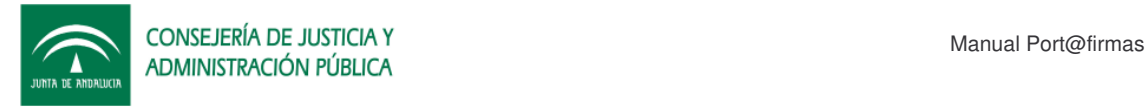

### **9 Historia de versiones**

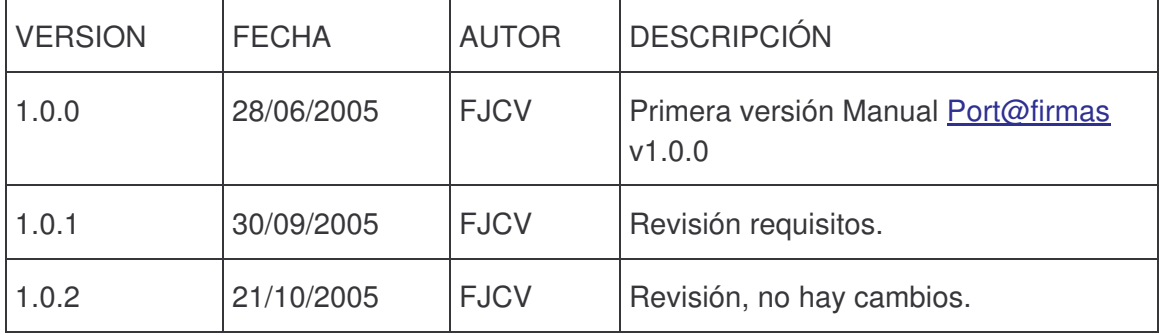

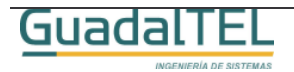